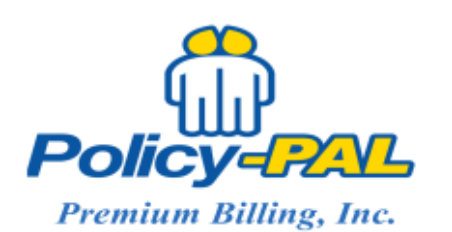

Phone: 1-800-442-7050

Email: RobinM@policy-pal.com

## **How to Make Payment:**

- 1. Locate the desired account
- 2. From the Account Menu, select Enter Payment
- 3. Select Payment Method
	- a. If eCheck is selected, verify that the Yes, using a new bank account populated in the Charge the Account box, then click Next
		- i. Complete the Account Information screen based on the information of the bank account holder (may not be the same as the insured's info)
		- ii. Enter the Bank Name, Type of Account, Routing Number, and Account Number
		- iii. Click Save
		- iv. On the Enter Payment screen, verify the information is correct. Change payment amount if the insured is paying a different amount than the amount due
		- v. Click Save
		- vi. On the next screen, Click Process
		- vii. The payment is successful only when a receipt is generated
	- b. If Credit Card (debit card) is selected, verify that the Yes, using a new credit card populated in the Charge the Account box, then click Next
		- i. Complete the Billing Information page based on the billing information of the credit card being used. Please note fields with an "\*" are required fields
		- ii. Click Next
		- iii. Complete the Payment Details and click Next
		- iv. Review your Order and click Finish